# **Compaq StorageWorks™**

Meccanismo PTM Serie MSL5000 Guida di riferimento

Numero di parte: 231908-062

**Seconda edizione (febbraio 2002)**

Questa guida contiene istruzioni dettagliate per l'installazione e la configurazione del meccanismo PTM (Pass-Through Mechanism) Compaq *StorageWorks™* Serie MSL 5000.

© 2002 Compaq Information Technologies Group, L.P.

Compaq, il logo Compaq e *StorageWorks* sono marchi di Compaq Information Technologies Group, L.P. Microsoft, Windows e Windows NT sono marchi di Microsoft Corporation.

Intel, Pentium e Celeron sono marchi di Intel Corporation. Gli altri nomi dei prodotti citati nel presente documento possono essere marchi delle rispettive società.

Compaq declina ogni responsabilità per errori tecnici o editoriali o per omissioni contenute nel presente documento. Le informazioni contenute nel presente documento vengono fornite nello stato in cui si trovano e senza garanzia di alcun tipo e sono soggette a modifiche senza preavviso. Le garanzie per i prodotti Compaq sono definite nelle dichiarazioni esplicite di garanzia limitata che accompagnano tali prodotti. Niente di quanto dichiarato nel presente documento dovrà essere interpretato come garanzia aggiuntiva.

Stampato negli Stati Uniti.

Meccanismo PTM Serie MSL5000 Guida di riferimento Seconda edizione (febbraio 2002) Numero di parte: 231908-062

# **Sommario**

### **Informazioni sulla guida**

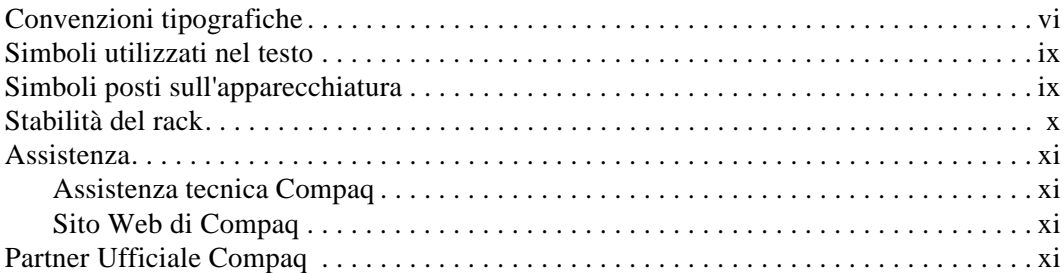

### **1 Introduzione**

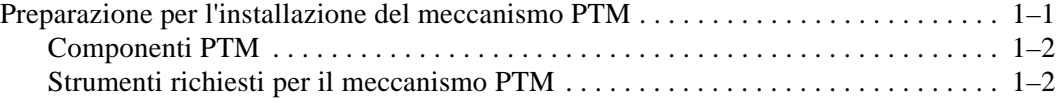

### **2 Installazione del meccanismo PTM**

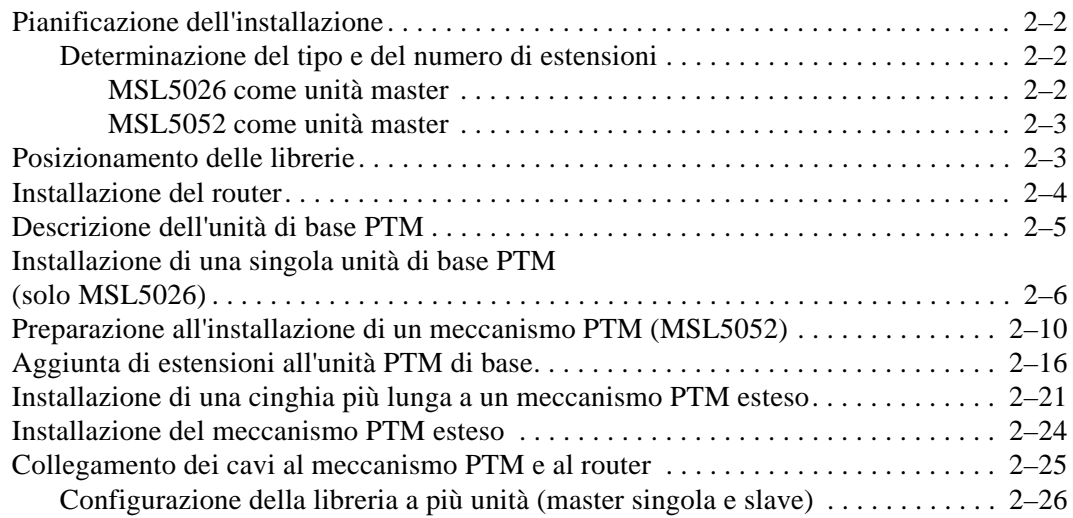

### **3 Configurazione del meccanismo PTM**

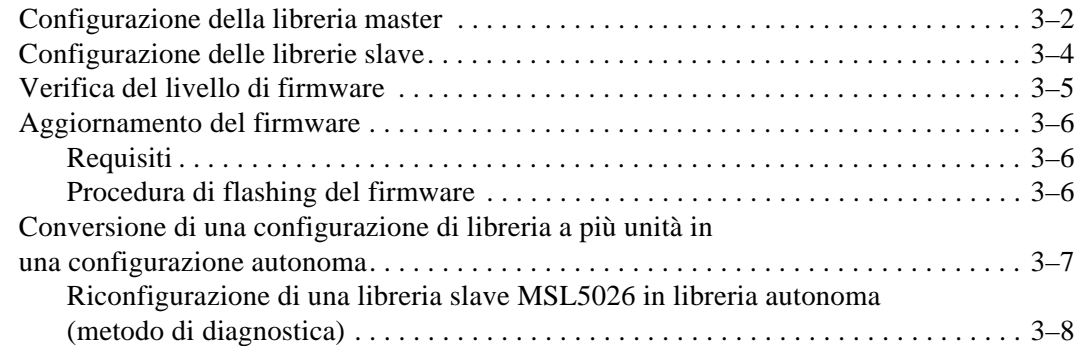

### **A Norme di conformità**

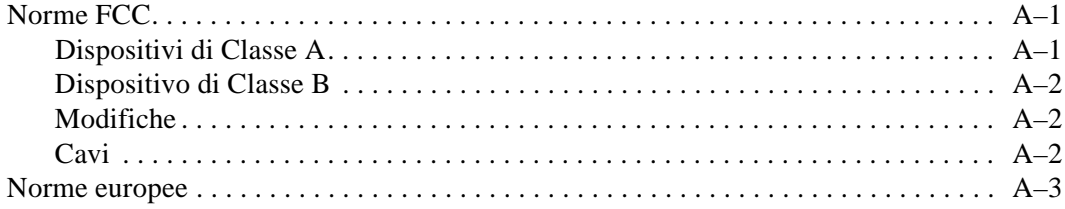

### **B Scariche elettrostatiche**

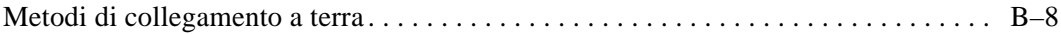

### **Indice**

# **Informazioni sulla guida**

In questa guida sono trattate le seguenti sezioni:

- Convenzioni tipografiche
- Simboli utilizzati nel testo
- Simboli posti sull'apparecchiatura
- Stabilità del rack
- Assistenza
- Partner Ufficiale Compaq

# **Convenzioni tipografiche**

Per distinguere i vari elementi di testo, nel presente documento vengono utilizzate le convenzioni riportate nella Tabella 1.

**Tabella 1: Convenzioni tipografiche**

| <b>Elemento</b>                      | Convenzione                                                    | Esempi                                                                                                  |
|--------------------------------------|----------------------------------------------------------------|----------------------------------------------------------------------------------------------------|
| Nomi                                 | Grassetto                                                      | Home, Stamp, Bloc Num, Esc, PgSu                                                                        |
| dei tasti                            |                                                                | Un segno più (+) tra due tasti indica che è                                                             |
| <b>Sequenze</b><br>di tasti          |                                                                | necessario premerli simultaneamente:<br>Ctrl+A, Ctrl+Home, Alt+Ctrl+Canc                                |
| Voci di menu                         | Lettere maiuscole iniziali                                     | Nel menu File, scegliere Salva.                                                                         |
| Nomi di<br>directory                 | (per i nomi di directory<br>di UNIX, AIX e Solaris,            | Salvare il file nella directory<br>C:\StorageSets\Default.                                              |
| Nomi di<br>pulsanti                  | ciascun carattere<br>rispetta il maiuscolo e<br>il minuscolo). | (UNIX, AIX, Solaris): Salvare il file nella<br>directory /home/newuser/practice.                        |
| Nomi delle<br>finestre di<br>dialogo |                                                                | Per eseguire il backup dei file, fare clic sul<br>pulsante Backup Now (per l'esecuzione del<br>backup). |
|                                      |                                                                | Nella finestra di dialogo Salva con nome,<br>scegliere l'unità e quindi la cartella.                    |

|           | Elemento                  | Convenzione                                                                 | <b>Esempi</b>                                               |
|-----------|---------------------------|-----------------------------------------------------------------------------|-------------------------------------------------------------|
|           | Input                     | Maiuscole iniziali e                                                        | Input dell'utente e risposte del sistema:                   |
|           | dell'utente e             | caratteri a                                                                 | Per uscire dal programma, digitare Exit.                    |
|           | risposte del<br>sistema   | spaziatura fissa.                                                           | Dal prompt dei comandi, digitare quanto                     |
|           | (Messaggi di              |                                                                             | segue:                                                      |
|           | errore e di               | NOMI DI COMANDI<br>vengono visualizzati in                                  | SHOW THIS_CONTROLLER<br>(nessuna variabile)                 |
|           | output)                   | maiuscolo, a meno che                                                       | $\bullet$<br>Per visualizzare le impostazioni disponibili,  |
| $\bullet$ | <b>NOMI DI</b><br>COMANDI | non sia prevista la                                                         | fornire il seguente comando:                                |
|           | Nomi di unità             | distinzione tra maiuscolo<br>e minuscolo (i nomi di                         | SHOW <storagesets> FULL</storagesets>                       |
|           |                           | comandi di UNIX, AIX e                                                      | (con variabile)                                             |
|           |                           | Solaris prevedono                                                           | Viene visualizzato il messaggio<br>Continue? (Continuare?). |
|           |                           | distinzione tra maiuscolo                                                   | Nomi di comandi                                             |
|           |                           | e minuscolo e non<br>saranno visualizzati solo                              | Utilizzare SET THIS_CONTROLLER per                          |
|           |                           | in maiuscolo).                                                              | modificare i parametri.                                     |
|           |                           |                                                                             | Per gestire la memoria, immettere RUN                       |
|           |                           | Le <variabili></variabili>                                                  | sysmqr.exe                                                  |
|           |                           | immesse vengono                                                             | (UNIX, AIX, Solaris): Le visualizzare                       |
|           |                           | visualizzate tra i segni di<br>maggiore e minore $(<$ >)<br>e in minuscolo. | l'elenco di file, digitare il comando 1s.                   |
|           |                           |                                                                             | Nomi di unità:                                              |
|           |                           |                                                                             | Andare all'unità CD-ROM                                     |
|           |                           |                                                                             | (generalmente $D: \mathsf{o} \to \mathsf{E}$ :).            |

**Tabella 1: Convenzioni tipografiche (Continua)**

| <b>Elemento</b>                | Convenzione                                                                                                    | <b>Esempi</b>                                                                                                    |
|--------------------------------|----------------------------------------------------------------------------------------------------|----------------------------------------------------------------------------------------------------|
| nomi file                      | A meno che non sia<br>prevista destinazione tra<br>maiuscolo e minuscolo,<br>utilizzare il corsivo<br>minuscolo.<br>Se per i nomi file è<br>prevista distinzione tra<br>maiuscolo e minuscolo<br>(UNIX, AIX, Solaris)<br>oppure i nomi risultano<br>più facilmente<br>comprensibili con lettere<br>maiuscole, viene<br>visualizzato esattamente<br>il carattere maiuscolo o<br>minuscolo. | Per configurare la memoria, aprire il file<br>storageset.ini.<br>Le modifiche vengono memorizzate in<br>NewSystemConfigurationFile.ini.<br>(UNIX, AIX, Solaris): Gli errori vengono<br>registrati in MixedCaseFile.txt. |
| Sequenze di<br>comandi di menu | Maiuscole iniziali, con<br>segni di maggiore e<br>minore (>) tra le voci. Le<br>voci di menu vengono<br>visualizzate come<br>mostrato sullo schermo.                                                                                                    | Per confrontare i documenti, scegliere:<br>Tools > Documents > Compare (Strumenti,<br>Documenti, Confronta).                                                                                                    |
| URL                            | Carattere Sans serif.                                                                                                    | Per informazioni sugli aggiornamenti, visitare il<br>sito Web:<br>http://www.compag.com/products/updates                                                                                                    |

**Tabella 1: Convenzioni tipografiche (Continua)**

# **Simboli utilizzati nel testo**

Nella guida è possibile incontrare questi simboli. Il significato dei simboli è il seguente.

**AVVERTENZA: La mancata osservanza delle indicazioni fornite in un messaggio così evidenziato può provocare lesioni personali.**

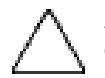

**ATTENZIONE:** La mancata osservanza delle indicazioni fornite in un messaggio così evidenziato può provocare danni all'apparecchiatura o la perdita delle informazioni.

**IMPORTANTE:** Il testo presentato in questo modo fornisce chiarimenti o istruzioni specifiche.

**NOTA:** Il messaggio così evidenziato contiene commenti, chiarimenti o informazioni interessanti.

# **Simboli posti sull'apparecchiatura**

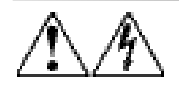

**L'applicazione di questi simboli sulla superficie o su un'area dell'apparecchiatura indica il pericolo di scariche elettriche. Le aree chiuse non contengono parti soggette a manutenzione da parte dell'operatore.** 

**AVVERTENZA: Non aprire, per evitare il rischio di lesioni da scosse elettriche.**

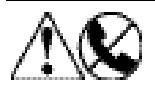

**Le prese RJ-45 contrassegnate da questi simboli indicano un collegamento di interfaccia di rete.**

**AVVERTENZA: Per evitare il rischio di scosse elettriche, incendi o danni alle apparecchiature, non inserire in questa presa connettori telefonici o per telecomunicazioni.**

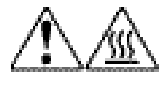

**Qualsiasi superficie o area dell'apparecchiatura contrassegnata da questi simboli indica la presenza di una superficie o di un componente a temperatura elevata. Il contatto con questa superficie potrebbe causare danni.** 

**AVVERTENZA: Per evitare questo rischio, lasciare che la superficie si raffreddi prima di toccarla.**

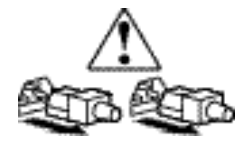

**I sistemi o gli alimentatori contrassegnati con questi simboli indicano che l'apparecchiatura dispone di più fonti di alimentazione.** 

**AVVERTENZA: Per ridurre il rischio di lesioni da scosse elettriche, rimuovere tutti i cavi per scollegare completamente il sistema dall'alimentazione.**

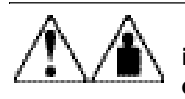

 **I prodotti o le parti assemblate contrassegnate da questi simboli indicano che il componente supera il limite di peso entro il quale può essere maneggiato da una sola persona in condizioni di sicurezza.**

**AVVERTENZA: Per ridurre il rischio di lesioni personali o danni alle apparecchiature, rispettare le norme sulla sicurezza del lavoro e le direttive per la movimentazione di apparecchiature pesanti.**

# **Stabilità del rack**

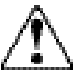

**AVVERTENZA: Per ridurre il rischio di lesioni personali o danni all'apparecchiatura, verificare che:**

- **• I martinetti di livellamento siano estesi fino al pavimento;**
- **• L'intero peso del rack scarichi sui martinetti di livellamento;**
- **• In installazione di rack singoli, gli stabilizzatori siano collegati al rack.**
- **• Nelle installazioni con più rack, questi siano fissati in coppie.**
- **• Venga estratto un solo componente alla volta. Un rack può risultare instabile se per qualsiasi motivo viene estratto più di un componente per volta.**

# **Assistenza**

Se dopo la lettura di questa guida, sono ancora presenti dei dubbi, contattare i rappresentati di assistenza tecnica o visitare il sito Web di Compaq.

### **Assistenza tecnica Compaq**

In Nord America, chiamare l'assistenza tecnica Compaq al numero 1-800-OK-COMPAQ. Il servizio è disponibile durante tutto il giorno e in qualsiasi giorno della settimana.

**NOTA:** In accordo con la politica di miglioramento della qualità, è possibile che le telefonate vengano registrate o controllate.

Al di fuori del Nord America, rivolgersi al centro di assistenza tecnica più vicino. I numeri di telefono dei Centri di assistenza tecnica nel mondo sono elencati nel sito Web di Compaq. http://www.compaq.com.

Prima di contattare Compaq, accertarsi di disporre delle seguenti informazioni:

- Numero di registrazione dell'assistenza tecnica (se disponibile)
- Numero di serie del prodotto
- Numero e nome del modello
- Messaggi di errore applicabili
- Tipo di sistema operativo e livello di revisione
- Questioni specifiche e dettagliate

### **Sito Web di Compaq**

Il sito Web Compaq contiene le informazioni più aggiornate sul prodotto e i driver più aggiornati. Accedere al sito Web Compaq all'indirizzo: http://www.compaq.com/storageworks/msl5026/index.html.

# **Partner Ufficiale Compaq**

Per ottenere il numero del Partner Ufficiale Compaq più vicino:

- In Italia, chiamare il numero 02 57590.330.
- Negli Stati Uniti, chiamare il numero 1-800-263-5868
- Altrove, consultare il sito Web Compaq per le ubicazioni e i numeri di telefono.

# **1**

# **Introduzione**

Il meccanismo PTM (Pass-Through Mechanism) Compaq *StorageWorks* consente il trasferimento delle cartucce a nastro tra le librerie Compaq *StorageWorks* MSL5000. È possibile utilizzare un singolo sistema PTM per collegare fino a sette librerie MSL5000, con altezza massima di 40U, creando in questo modo una configurazione di librerie a più unità.

La procedura di installazione del meccanismo PTM si compone delle seguenti fasi:

- Preparazione per l'installazione del meccanismo PTM
- Installazione del meccanismo PTM
- Collegamento dei cavi del meccanismo PTM
- Configurazione del meccanismo PTM

**NOTA:** Il meccanismo PTM Serie MSL5000 non è compatibile con PTM serie TL o un PTM serie SSL.

### **Preparazione per l'installazione del meccanismo PTM**

Prima di procedere all'installazione:

- 1. Verificare la presenza di tutti i componenti inclusi nel kit di aggiornamento del meccanismo PTM.
- 2. Assicurarsi di disporre degli strumenti necessari.
- 3. Accertarsi che la libreria sia funzionante. Consultare il Capitolo 4 della *Guida dell'utente della libreria Compaq StorageWorks MSL5000*.
- 4. Accertarsi di utilizzare la versione di firmware 2.38 o successiva. Vedere la sezione, "Verifica del livello di firmware" nel Capitolo 3.

### **Componenti PTM**

Il kit del meccanismo PTM include in genere i seguenti componenti:

- Meccanismo PTM (unità di base)
- Router/hub e staffa
- Cavo motore principale
- Cavo di alimentazione CA
- Cavi Ethernet

Il kit di aggiornamento include in genere i seguenti componenti:

- Un cavo Ethernet
- Estensione 5U o 10U
- Hardware di collegamento

### **Strumenti richiesti per il meccanismo PTM**

Per l'installazione del meccanismo PTM sono necessari i seguenti strumenti:

- Cacciavite Phillips n. 2 (a stelo corto o ad angolo retto)
- Cacciavite Phillips n. 1
- Cacciavite a lama piatta
- Graffette per la carta di grandi dimensioni
- Pinze con taglio diagonale

# **Installazione del meccanismo PTM**

In questo capitolo viene descritta la procedura per l'installazione del meccanismo PTM (Pass-Through Mechanism) per la libreria Compaq *StorageWorks* Serie MSL5000. Il capitolo include le seguenti sezioni:

- Pianificazione dell'installazione
- Posizionamento delle librerie
- Installazione del router
- Descrizione dell'unità di base PTM
- Installazione di una singola unità di base PTM (solo MSL5026)
- Preparazione all'installazione di un meccanismo PTM (MSL5052)
- Aggiunta di estensioni all'unità PTM di base
- Installazione di una cinghia più lunga a un meccanismo PTM esteso
- Installazione del meccanismo PTM esteso
- Collegamento dei cavi al meccanismo PTM e al router

# **Pianificazione dell'installazione**

Il meccanismo PTM può essere montato in un cabinet Compaq. Sono disponibili due tipi di PTM:

- Un meccanismo PTM assemblato in fabbrica (unità di base) che può essere utilizzato per collegare due librerie MSL5026 (master e slave).
- L'unità di base del PTM con le estensioni la cui lunghezza equivale al numero di librerie MSL5000 adiacenti installate in un cabinet di memoria Compaq.
	- Per le librerie MSL5026: un master e fino a sei slave aggiuntivi.
	- Per le librerie MSL5052: un master e fino a tre slave aggiuntivi.
	- Qualsiasi combinazione di massimo sette librerie MSL5000 non deve superare 40 U.

**NOTA:** Sono disponibili due dimensioni per le estensioni: da 5 unità (5U) e da 10 unità (10U).

Se sono necessarie estensioni per il meccanismo PTM, assemblare innanzitutto l'intero sistema PTM prima di installarlo in una configurazione a più unità.

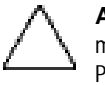

ATTENZIONE: Non fornire alimentazione alle librerie. Il tentativo di collegare o scollegare un meccanismo PTM da una libreria alimentata può danneggiare la libreria e il circuito stampato dell'unità PTM di base.

### **Determinazione del tipo e del numero di estensioni**

L'unità di base del PTM misura 10U. Per aggiungere estensioni, seguire le direttive riportate di seguito.

**IMPORTANTE:** Non è possibile aggiungere due slave MSL5026 utilizzando un kit di estensione da 10U a causa dei requisiti del cavo 10-BaseT.

### **MSL5026 come unità master**

- Se si aggiunge un MSL5026 come slave, non sono richieste ulteriori estensioni.
- Se si aggiunge un MSL5052 come slave, è richiesta un'estensione da 5U.
- Ulteriori slave MSL5026 richiedono l'aggiunta di un kit di 5U per ciascuna unità dopo la prima.
- Ulteriori slave MSL5052 richiedono l'aggiunta di un kit di 10U per ciascuna unità dopo la prima.

#### **MSL5052 come unità master**

- Ulteriori slave MSL5026 richiedono l'aggiunta di un kit di 5U per ciascuna unità.
- Ulteriori slave MSL5052 richiedono l'aggiunta di un kit di 10U per ciascuna unità.

**IMPORTANTE:** Non è possibile aggiungere due slave MSL5026 utilizzando un kit di estensione da 10U.

# **Posizionamento delle librerie**

Il meccanismo PTM va collegato alle prime due librerie in una configurazione a più unità. È possibile installare le librerie slave aggiuntive in qualsiasi posizione al di sotto delle prime due librerie, in qualsiasi ordine. Notare che è possibile installare librerie autonome aggiuntive al di sopra della configurazione a più unità.

Durante l'inizializzazione all'accensione, la libreria superiore della configurazione a più unità (master) rileva la posizione di ciascuna libreria.

**IMPORTANTE:** Compaq consiglia che tutte le librerie MSL5000 in una configurazione a più unità utilizzino lo stesso tipo di unità. Se si intende utilizzare tipi misti di unità a nastro nella configurazione a più unità per la gestione del partizionamento mediante la tecnologia a nastro, contattare il fornitore del software applicativo.

# **Installazione del router**

Nel kit di aggiornamento del meccanismo PTM è incluso un router a otto porte [sette connettori porte e un connettore WAN (Wide Area Netword)]. Il dispositivo è preassemblato all'interno della relativa staffa per l'installazione sulla parte laterale del cabinet Compaq. Il router viene utilizzato per collegare ciascuna libreria installata a una rete WAN mediante il connettore 10-BaseT posto sulla scheda del controller per la gestione del funzionamento e della comunicazione del meccanismo PTM.

Per installare il router in un cabinet Compaq 9000:

1. Installare con attenzione la staffa del router. Assicurarsi che entrambe le linguette poste nella parte inferiore della staffa siano inserite nei fori corrispondenti del cabinet Compaq (vedere la Figura 2–1).

**NOTA:** Il sistema di fissaggio del rack è unico in diversi contenitori Compaq e potrebbe richiedere di installare fino a 4 viti 10-32 e dadi di serraggio nei fori presenti.

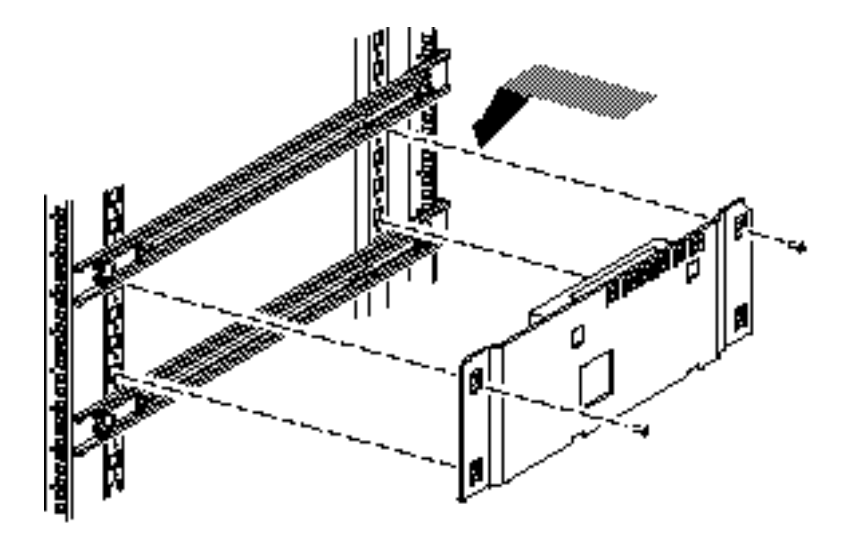

#### **Figura 2–1. Installazione del router in un cabinet Compaq**

- 2. Fissare il router al cabinet Compaq utilizzando le due viti fornite (vedere la Figura 2–1).
- 3. Collegare il cavo di alimentazione CA fornito al router e alla presa di alimentazione CA del cabinet Compaq. Non accendere il router.
- 4. Collegare i cavi 10-BaseT al router per ciascuna libreria. Per le istruzioni di collegamento, consultare la sezione "Collegamento dei cavi al meccanismo PTM e al router".
- 5. Collegare il cavo di rete al router. Per le istruzioni di collegamento, consultare la sezione "Collegamento dei cavi al meccanismo PTM e al router".

# **Descrizione dell'unità di base PTM**

L'unità PTM di base è assemblata in fabbrica e contiene i componenti riportati di seguito (vedere la Figura 2–2).

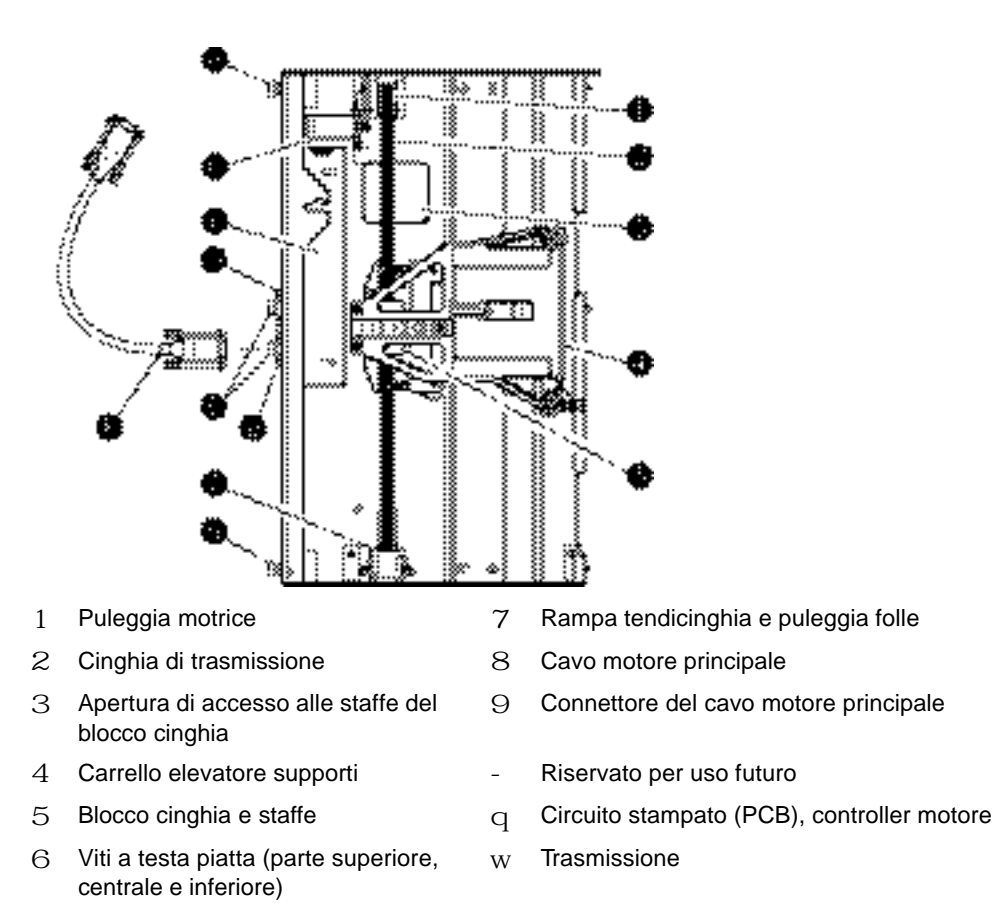

**Figura 2–2. Unità PTM di base**

# **Installazione di una singola unità di base PTM (solo MSL5026)**

Per installare una singola unità PTM di base:

1. Installare le due librerie MSL5026, come mostrato nella Figura 2–3, seguendo le istruzioni fornite in *Panoramica sulla libreria Compaq StorageWorks MSL5026 e installazione* del *Kit di conversione per il montaggio su rack di Compaq Storage Works MSL5000*.

**IMPORTANTE:** È necessario estrarre in sequenza ciascuna libreria dalla parte anteriore del cabinet Compaq per poter accedere alla vite della copertura superiore del meccanismo PTM di una libreria inferiore. Vedere la Figura 2–5 per la posizione delle viti.

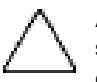

**ATTENZIONE:** Non fornire alimentazione alle librerie. Il tentativo di collegare o scollegare un'unità PTM di base da una libreria alimentata può danneggiare la libreria e il circuito stampato dell'unità PTM di base.

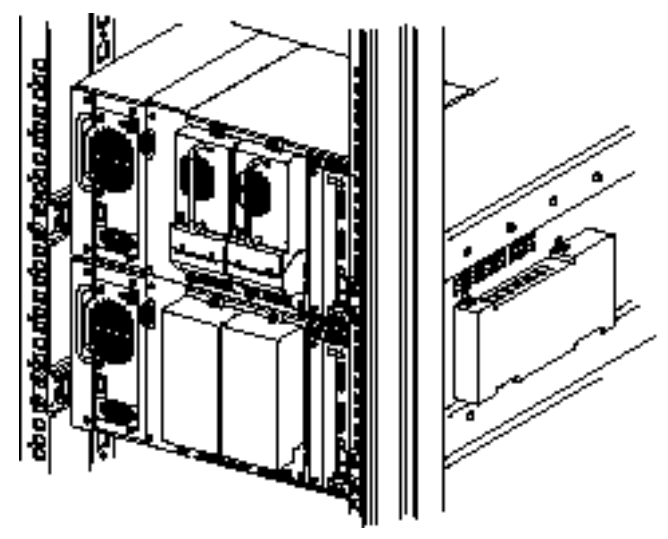

**Figura 2–3. Installazione della libreria MSL5026** 

**NOTA:** Al termine dell'installazione delle librerie, fissare ciascuna libreria al cabinet Compaq utilizzando le viti a testa piatta del relativo frontalino.

- 2. Rimuovere i pannelli di copertura o l'assieme alloggiamento dell'unità 1 dal vano adiacente all'apertura della piastra di copertura del meccanismo PTM (vedere la Figura 2–4).
	- a. Allentare le viti di fissaggio poste nella parte superiore e inferiore del pannello di copertura o dell'assieme alloggiamento dell'unità 1.
	- b. Rimuovere il pannello di copertura o tirare la maniglia dell'assieme alloggiamento dell'unità 1 per estrarlo. Potrebbe essere necessario esercitare una certa forza per vincere la resistenza iniziale nell'estrarre l'assieme alloggiamento dell'unità dal connettore hot plug. Per facilitare la rimozione, muovere delicatamente l'assieme.
	- c. Sganciare completamente l'assieme alloggiamento dell'unità 1. Sorreggendolo, continuare a far scorrere l'assieme all'esterno finché l'hardware dell'unità a nastro non si liberi dalla parte posteriore del connettore hot plug della libreria.

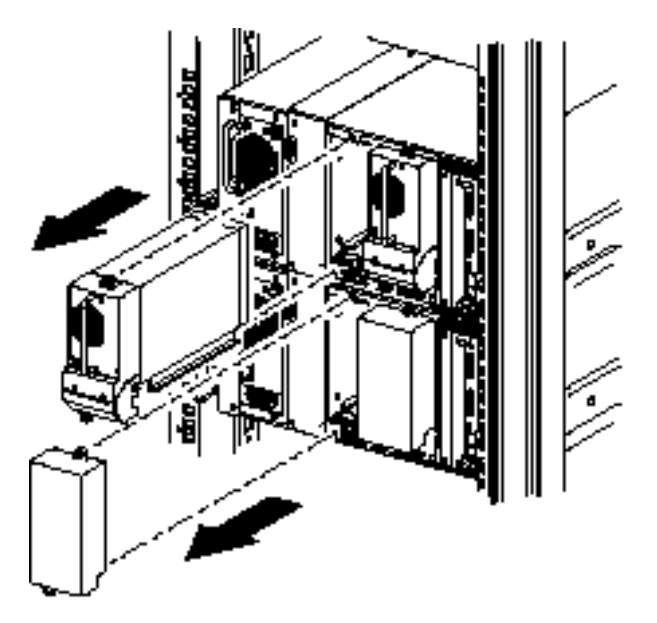

**Figura 2–4. Accesso al vano 1 dell'unità**

3. Rimozione della piastra di copertura del meccanismo PTM.

**NOTA:** Se la piastra di copertura del PTM non è stata precedentemente rimossa, sarà necessario estrarre in sequenza ciascuna libreria dalla parte anteriore del cabinet Compaq per poter accedere alla vite della copertura superiore del meccanismo PTM di una libreria inferiore.

- a. Utilizzando un cacciavite Phillips n. 1, rimuovere la vite che fissa la piastra di copertura alla parte superiore dello chassis di ciascuna libreria.
- b. Utilizzando un cacciavite Phillips n. 2, rimuovere le viti che fissano la piastra di copertura alla parte interna dell'alloggiamento dello chassis di ciascuna libreria.
- c. Utilizzando un cacciavite Phillips n. 2, rimuovere le viti che fissano la piastra di copertura del meccanismo PTM sulla parte posteriore dello chassis di ciascuna libreria (vedere la Figura 2–5).

**NOTA:** Conservare la piastra di copertura e le viti del PTM. Nel caso fosse richiesta la spedizione dell'unità, sarà necessario reinstallare la piastra di copertura del PTM.

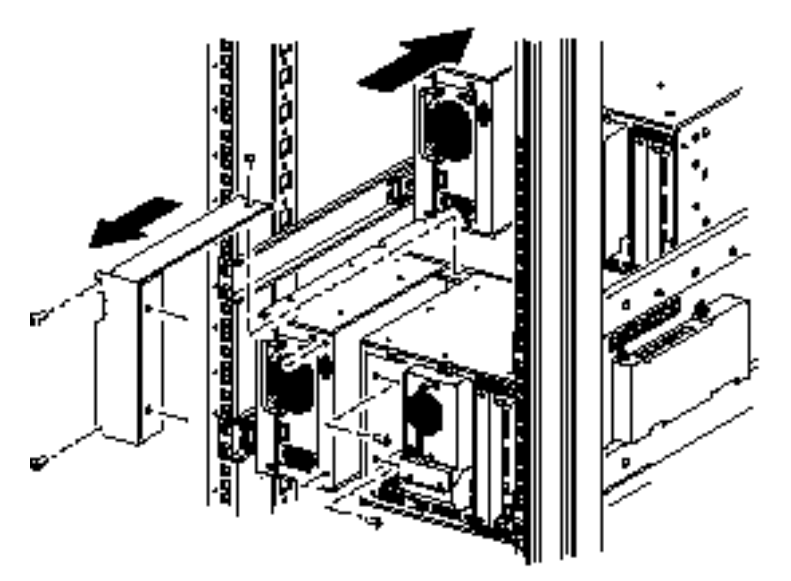

**Figura 2–5. Rimozione della piastra di copertura del meccanismo PTM**

- 4. Installare l'unità PTM di base (vedere la Figura 2–6).
	- a. Utilizzare la maniglia mantenendo l'unità di base del PTM dalla parte inferiore.
	- b. Inserire con cautela l'unità PTM di base nella libreria superiore assicurandosi che i perni superiori siano completamente innestati.
	- c. Utilizzando le viti a testa piatta superiori e centrali superiori dell'unità PTM di base, fissare l'unità alla libreria superiore.

**NOTA:** Se risulta difficile allineare i perni inferiori alla libreria inferiore (slave), spingere leggermente in avanti la libreria slave. Agganciare quindi la libreria tirandola verso l'unità PTM di base prima di stringere le viti a testa piatta inferiori.

d. Utilizzando le viti a testa piatta inferiori centrali ed inferiori dell'unità PTM di base, fissare l'unità alla libreria inferiore.

**NOTA:** Se non è ancora possibile allineare la libreria inferiore all'unità PTM di base, allentare leggermente le viti della guida posteriore della libreria inferiore, riposizionare la libreria e quindi fissarla all'unità PTM di base. Stringere quindi nuovamente le viti della guida posteriore.

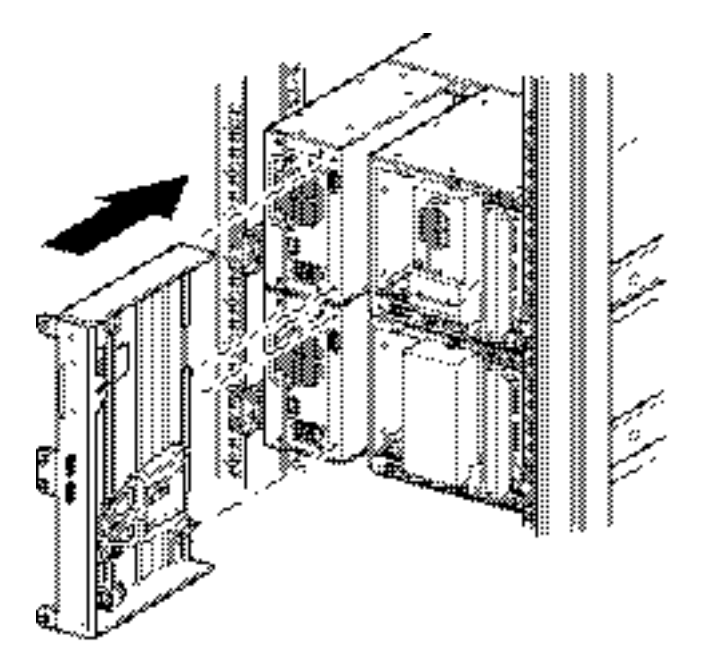

**Figura 2–6. Installazione dell'unità PTM di base**

- 5. Collegare l'unità PTM di base seguendo le istruzioni riportate nella sezione "Collegamento dei cavi al meccanismo PTM e al router" più avanti in questo capitolo.
- 6. Se necessario, installare eventuali coperture e assiemi unità precedentemente rimossi.
- 7. Se necessario, serrare le viti a testa piatta sulla parte anteriore dell'unità e sostituire la mascherina.

# **Preparazione all'installazione di un meccanismo PTM (MSL5052)**

Per preparare l'installazione di un meccanismo PTM:

**NOTA:** Aggiungere un'estensione da 10U all'unità PTM di base per collegare due librerie MSL5052. Vedere la sezione "Aggiunta di estensioni all'unità PTM di base" più avanti in questo capitolo.

1. Installare due librerie MSL5052, come mostrato nella Figura 2–7, seguendo le istruzioni in *Panoramica sulla libreria Compaq StorageWorks MSL5052 e installazione del kit di conversione di Compaq Storage Works MSL5000*.

**IMPORTANTE:** In caso contrario, sarà necessario estrarre in sequenza ciascuna libreria dalla parte anteriore del cabinet Compaq per poter accedere alla vite della copertura superiore del meccanismo PTM di una libreria inferiore. Vedere la Figura 2–9 per la posizione delle viti.

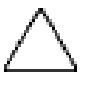

**ATTENZIONE:** Non fornire alimentazione alle librerie. Il tentativo di collegare o scollegare un'unità PTM di base da una libreria alimentata può danneggiare la libreria e il circuito stampato dell'unità PTM di base.

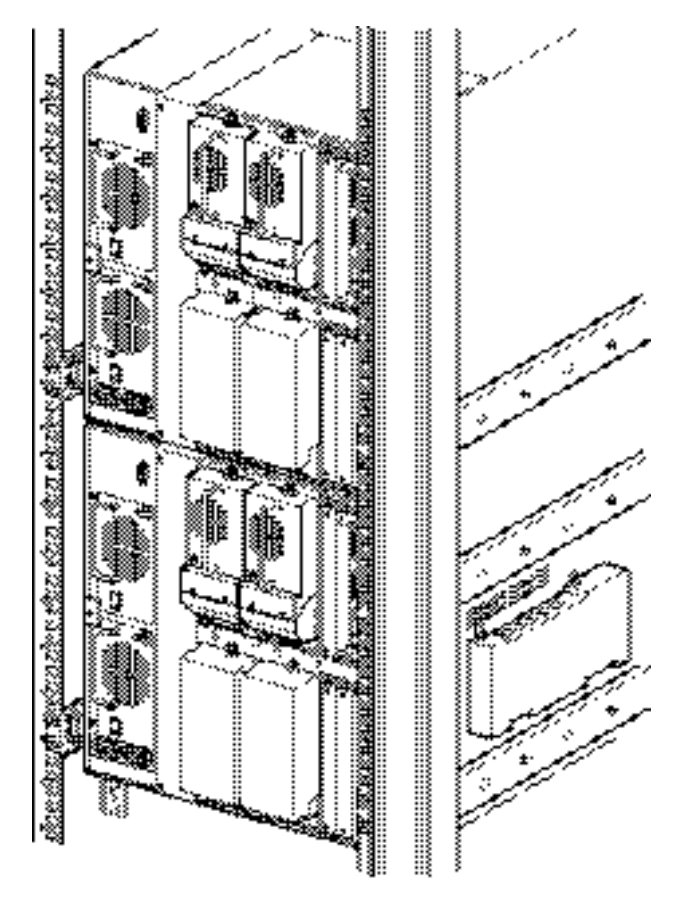

**Figura 2–7. Installazione della libreria (MSL5052)**

**NOTA:** Al termine dell'installazione delle librerie, fissare ciascuna libreria al cabinet Compaq utilizzando le viti a testa piatta del relativo frontalino.

- 2. Rimuovere i pannelli di copertura o l'assieme alloggiamento dell'unità 1 e 3 dal vano adiacente all'apertura della piastra di copertura del meccanismo PTM (vedere la Figura 2–8).
	- a. Allentare le viti di fissaggio poste nella parte superiore e inferiore dei pannelli di copertura o dell'assieme alloggiamento dell'unità 1 e 3.
	- b. Rimuovere i pannelli di copertura o tirare le maniglie dell'assieme alloggiamento dell'unità 1 e 3 per estrarle. Potrebbe essere necessario esercitare una certa forza per vincere la resistenza iniziale nell'estrarre l'assieme alloggiamento dell'unità dal connettore hot plug. Per facilitare la rimozione, muovere delicatamente l'assieme.
	- c. Sganciare completamente l'assieme alloggiamento dell'unità 1 e 3. Sorreggendo gli assiemi, continuare a farli scorrere all'esterno finché l'hardware dell'unità a nastro non si liberi dalla parte posteriore dei connettori hot plug della libreria.

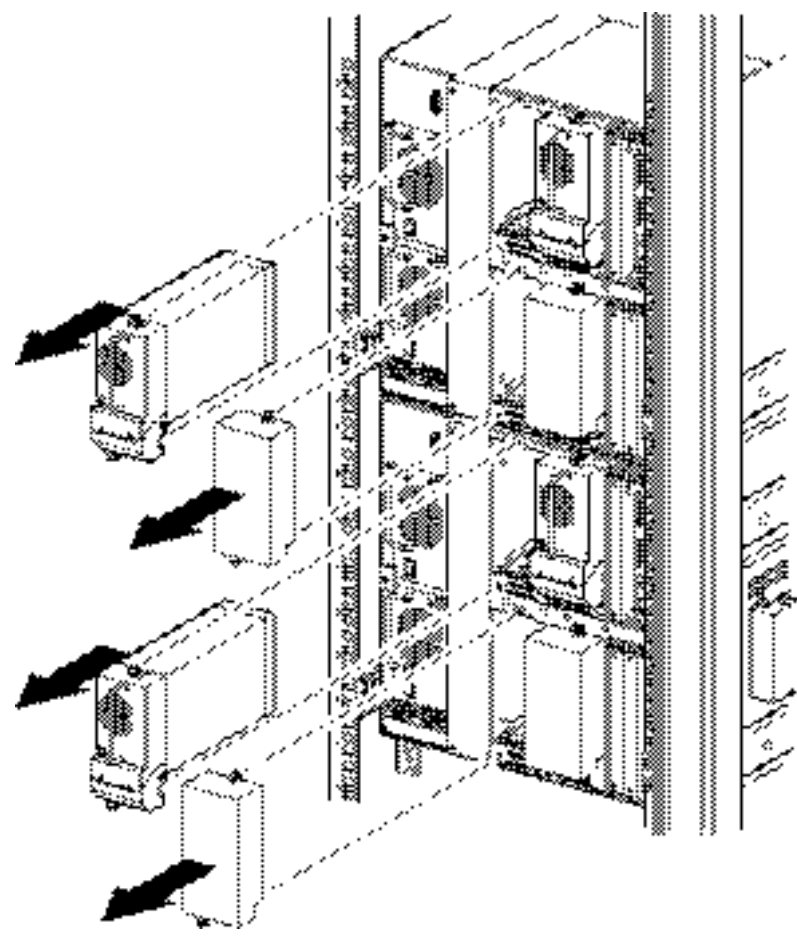

**Figura 2–8. Accesso ai vani di unità 1 e 3 (MSL5052)**

3. Rimozione della piastra di copertura del meccanismo PTM.

**NOTA:** Se la piastra di copertura del PTM non è stata precedentemente rimossa, sarà necessario estrarre in sequenza ciascuna libreria dalla parte anteriore del cabinet Compaq per poter accedere alla vite della copertura superiore del meccanismo PTM di una libreria inferiore.

- a. Utilizzando un cacciavite Phillips n. 1, rimuovere la vite che fissa la piastra di copertura alla parte superiore dello chassis di ciascuna libreria.
- b. Utilizzando un cacciavite Phillips n. 2, rimuovere le viti che fissano la piastra di copertura alla parte interna dell'alloggiamento dello chassis di ciascuna libreria.
- c. Utilizzando un cacciavite Phillips n. 2, rimuovere le viti che fissano la piastra di copertura del meccanismo PTM sulla parte posteriore dello chassis di ciascuna libreria (vedere la Figura 2–9).

**NOTA:** Conservare la piastra di copertura e le viti del PTM. Nel caso fosse richiesta la spedizione dell'unità, sarà necessario reinstallare la piastra di copertura del PTM.

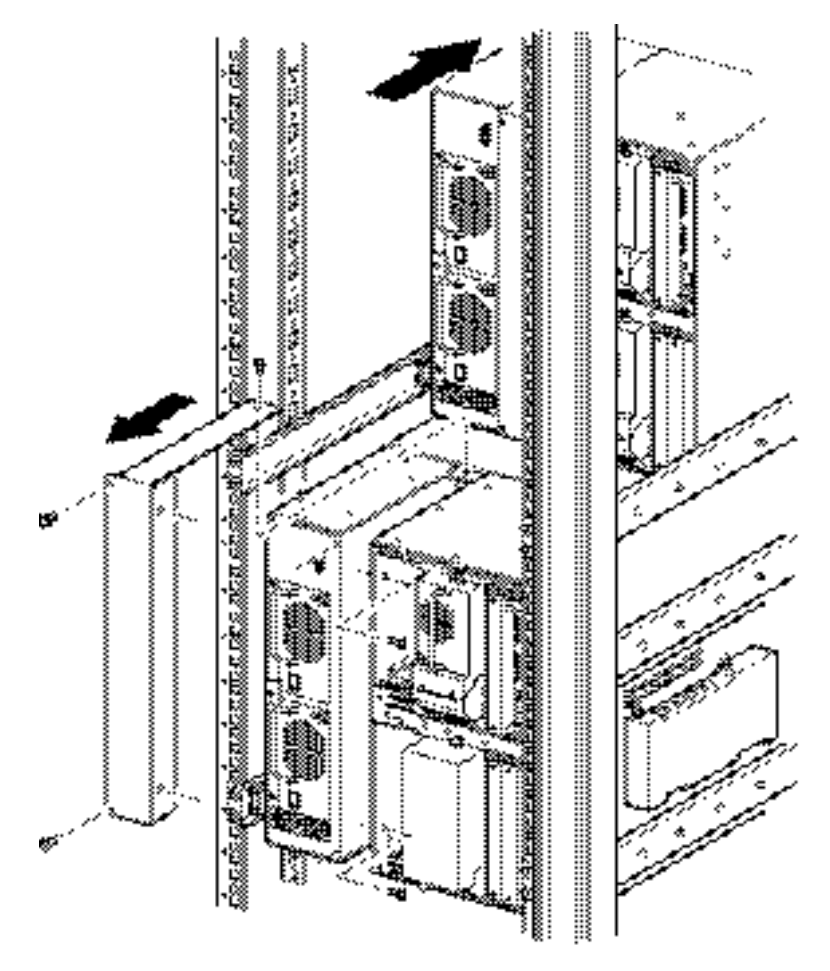

**Figura 2–9. Rimozione della piastra di copertura del meccanismo PTM (MSL5052)**

# **Aggiunta di estensioni all'unità PTM di base**

Per aggiungere estensioni a un'unità PTM di base, è necessario disporre di un'area di lavoro libera e piana, quale un tavolo o un banco da lavoro. La superficie deve essere lunga abbastanza da contenere l'intera lunghezza dell'unità PTM di base e di tutte le estensioni. Per aggiungere estensioni a un'unità PTM di base, attenersi alla procedura riportata di seguito.

**NOTA:** Durante questa procedura, conservare tutte le viti, la staffa inferiore dell'unità PTM di base e le molle della rampa tendicinghia/puleggia folle ed elementi associati. Tali elementi andranno riutilizzati durante l'aggiunta delle estensioni.

1. Rimuovere la piastra inferiore dall'unità PTM di base (vedere la Figura 2–10).

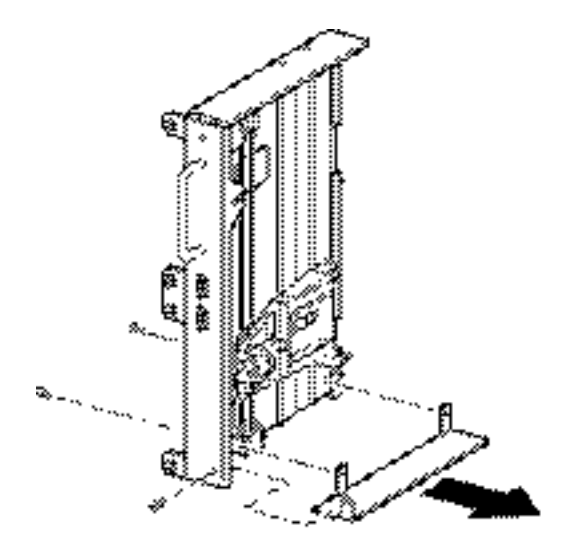

#### **Figura 2–10. Rimozione della piastra inferiore dall'unità PTM di base**

2. Far scorrere il carrello elevatore dei supporti verso la parte superiore dell'unità PTM di base (vedere la Figura 2–11). Notare che sulla parte superiore dell'unità PTM di base è presente la trasmissione.

**NOTA:** Il carrello elevatore dovrebbe a questo punto essere posizionato sull'apertura di accesso alle staffe del blocco cinghia accanto al circuito stampato e alla trasmissione.

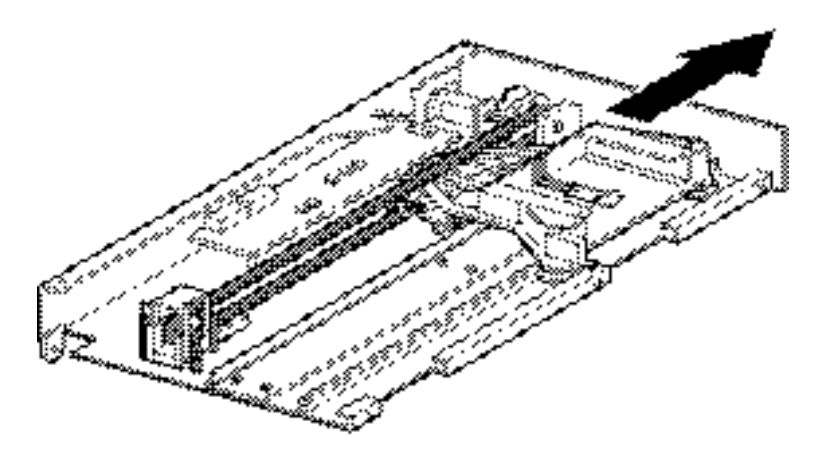

#### **Figura 2–11. Posizione del carrello elevatore dei supporti**

3. Capovolgere il meccanismo PTM per accedere all'apertura di accesso alle staffe del blocco cinghia (vedere la Figura 2–12).

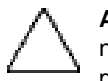

**ATTENZIONE:** Per evitare danni al carrello elevatore dei supporti del PTM, è necessario supportare il carrello dalla parte inferiore ogni volta che si eseguono procedure sull'assieme delle staffe del blocco cinghia.

4. Rimuovere una vite da ciascuna delle staffe di blocco cinghia. Allentare l'altra vite e spostare ciascuna staffa del blocco cinghia verso la parte laterale in modo da poter accedere alla cinghia dell'unità (vedere la Figura 2–12).

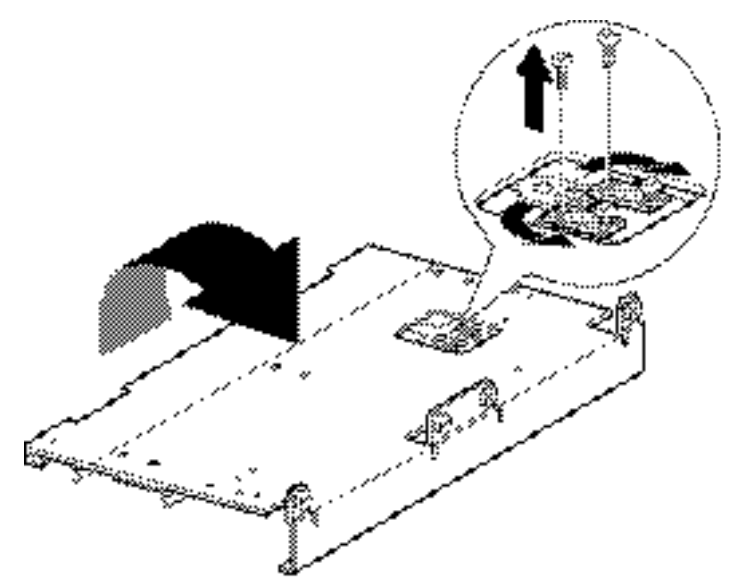

**Figura 2–12. Apertura di accesso alle staffe del blocco cinghia**

- 5. Capovolgere l'unità PTM di base e rimuovere la cinghia di trasmissione dal carrello elevatore, dalla rampa tendicinghia e dalla puleggia folle (vedere la Figura 2–2).
- 6. Mettere da parte la cinghia.
- 7. Rimuovere i componenti della rampa tendicinghia e della puleggia folle come descritto di seguito (vedere la Figura 2–13).
	- a. Rimuovere le due viti e le molle dalla rampa tendicinghia e dalla puleggia folle.
	- b. Rimuovere le due viti che fissano la rampa tendicinghia e la puleggia folle all'unità PTM di base.
	- c. Rimuovere la rampa tendicinghia e la puleggia folle.

**IMPORTANTE:** Conservare le molle della rampa tendicinghia/puleggia folle e gli elementi associati per l'utilizzo durante la successiva installazione. Per evitare di perdere questi componenti hardware, seguire I passaggi 10 e 11 per installarli ora sull'ultima estensione, se si desidera.

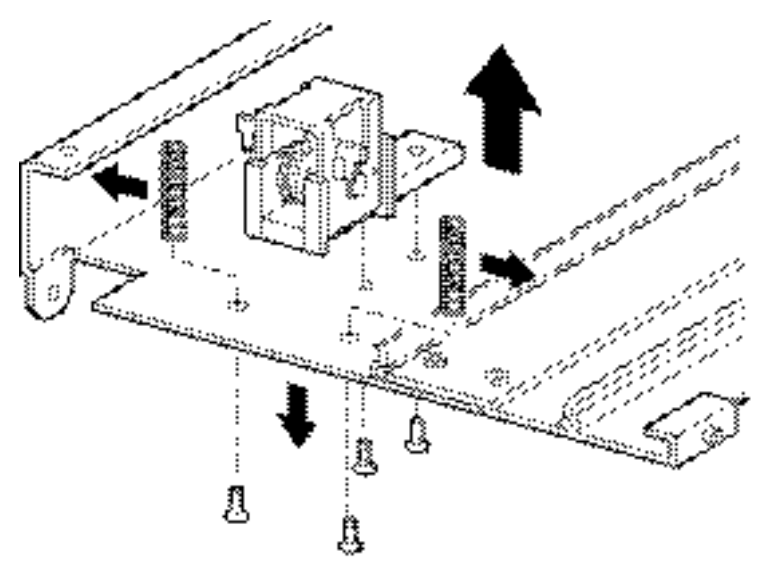

#### **Figura 2–13. Rimozione della rampa tendicinghia e della puleggia folle**

- 8. Montare un'estensione da 5U o 10U nel modo seguente (vedere la Figura 2–14).
	- a. Inserire i perni di allineamento dell'estensione nelle fessure corrispondenti nella parte inferiore dell'unità PTM di base.

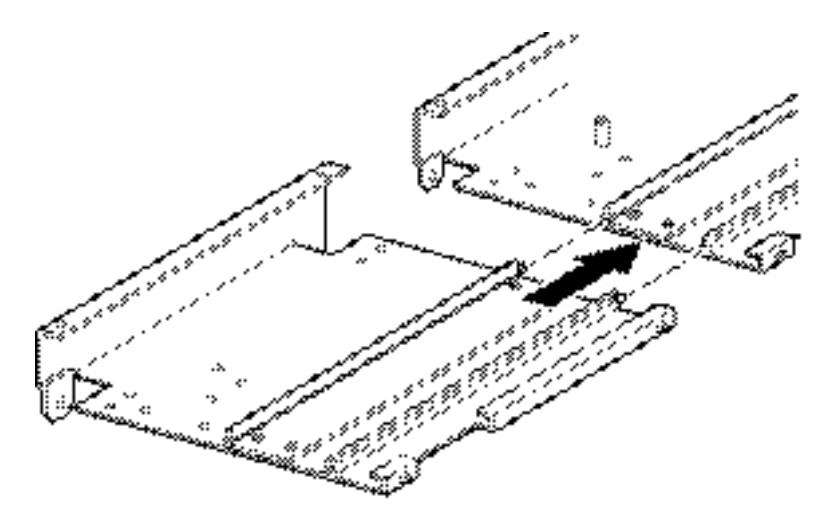

**Figura 2–14. Montaggio di un'estensione da 5U o 10U**

- b. Allineare i perni dei due tiranti stretti con i fori presenti sull'estensione e sull'unità PTM di base (vedere la Figura 2–15), quindi fissare i tiranti utilizzando quattro viti di fissaggio (due per ciascun tirante).
- c. Fissare i due tiranti larghi (con l'estremità smussata verso l'angolo interno dell'unità PTM di base e dell'estensione) utilizzando quattro viti di fissaggio (vedere la Figura 2–15).

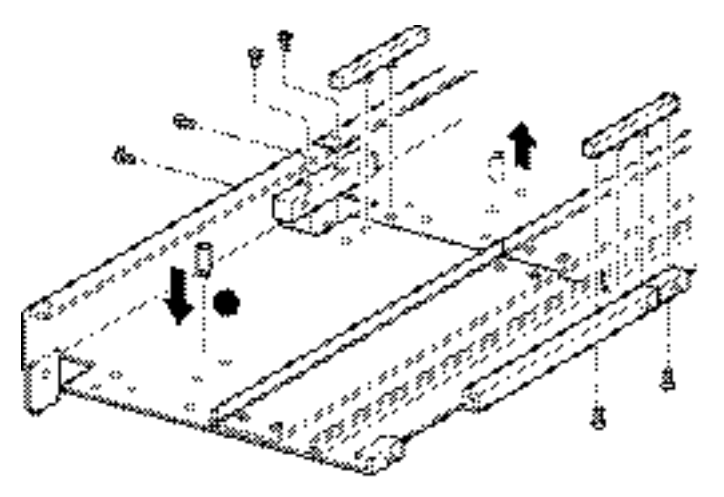

**Figura 2–15. Installazione dei tiranti**

- 9. Ripetere il passaggio 8 per ciascuna estensione.
- 10. Rimuovere il dispositivo di arresto inferiore dall'unità PTM di base e fissarlo al foro di montaggio corrispondente (1, Figura 2–15) nell'ultima unità del meccanismo PTM esteso.
- 11. Fissare la rampa tendicinghia e la puleggia folle all'estensione utilizzando le due viti rimosse in precedenza (vedere la Figura 2–13).
- 12. Fissare le molle della rampa tendicinghia e della puleggia folle utilizzando le due viti rimosse in precedenza (vedere la Figura 2–13).

# **Installazione di una cinghia più lunga a un meccanismo PTM esteso**

Per installare una cinghia estesa:

- 1. Sulla base della rampa tendicinghia e della puleggia folle dell'estensione, comprimere le molle finché i fori della rampa tendicinghia non siano allineati con i fori della base del tendicinghia.
- 2. Inserire una graffetta per la carta di grandi dimensioni nei fori. Questa operazione regola la puleggia folle nella posizione zero (vedere la Figura 2–16).

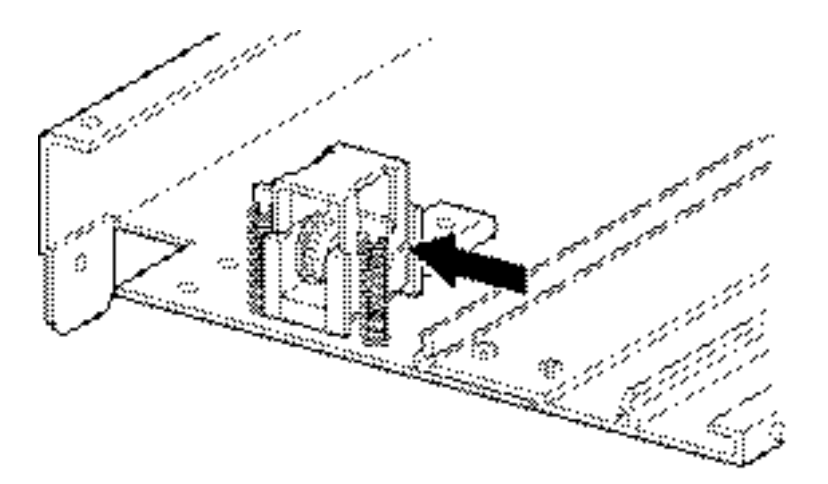

**Figura 2–16. Punto zero della rampa tendicinghia/puleggia folle**

3. Inserire la cinghia dentata attraverso la parte superiore della rampa tendicinghia e della puleggia folle, quindi attraverso la puleggia motrice. Assicurarsi che la cinghia si innesti su entrambe le pulegge (vedere la figura Figura 2–17 e la Figura 2–18).

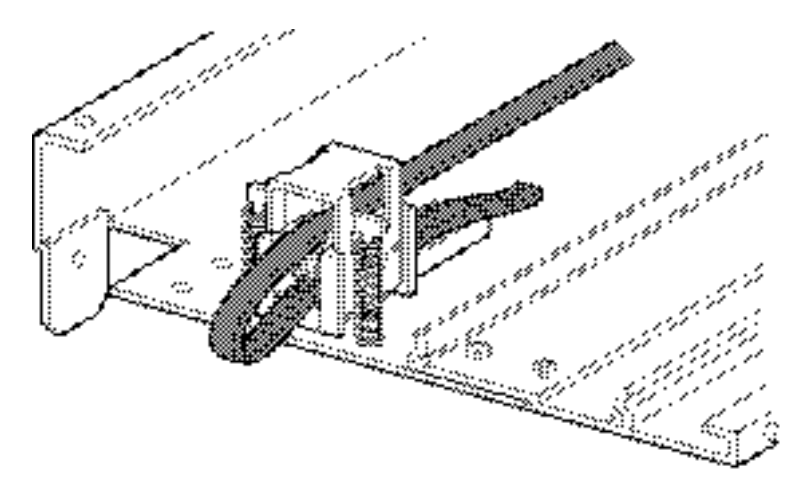

**Figura 2–17. Installazione della cinghia dentata sull'estensione**

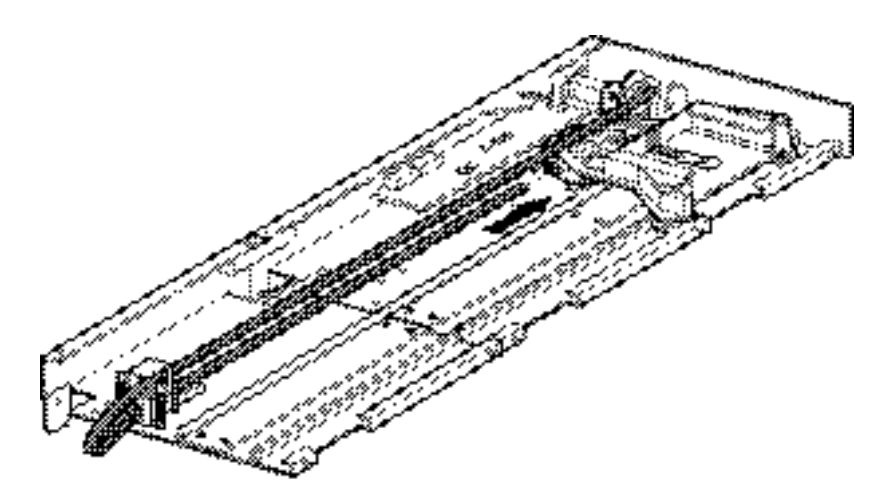

**Figura 2–18. Installazione della cinghia dentata**

- 4. Posizionare il carrello elevatore dei supporti sull'apertura di accesso al blocco cinghia (vedere la Figura 2–11).
- 5. Posizionare le estremità della cinghia dentata sotto il carrello elevatore nel punto centrale dell'apertura di accesso al blocco cinghia.
- 6. Capovolgere il meccanismo PTM.

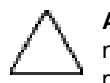

**ATTENZIONE:** Per evitare danni al carrello elevatore dei supporti del PTM, è necessario supportare il carrello dalla parte inferiore ogni volta che si eseguono procedure sull'assieme delle staffe del blocco cinghia.

7. Posizionare le estremità della cinghia dentata sul blocco cinghia (vedere la Figura 2–19).

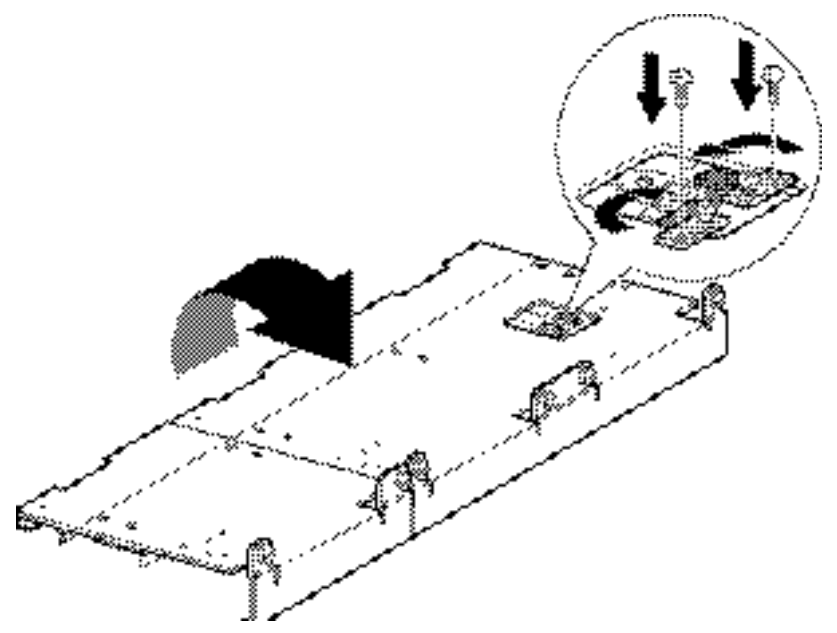

**Figura 2–19. Cinghia dentata sul blocco cinghia**

- 8. Utilizzare pinze a taglio diagonale per tagliare la cinghia dell'unità. Se la cinghia è delle dimensioni adatte, dovrebbe essere visibile un piccolo spazio vuoto tra le estremità della cinghia.
- 9. Fissare la cinghia dentata con le due staffe per cinghia e quatto viti di fissaggio.
- 10. Rimuovere la graffetta per la carta inserita in precedenza per regolare automaticamente la tensione iniziale della cinghia.
- 11. Installare la piastra inferiore rimossa in precedenza dall'unità PTM di base utilizzando le viti di fissaggio rimosse precedentemente (vedere la Figura 2–20).

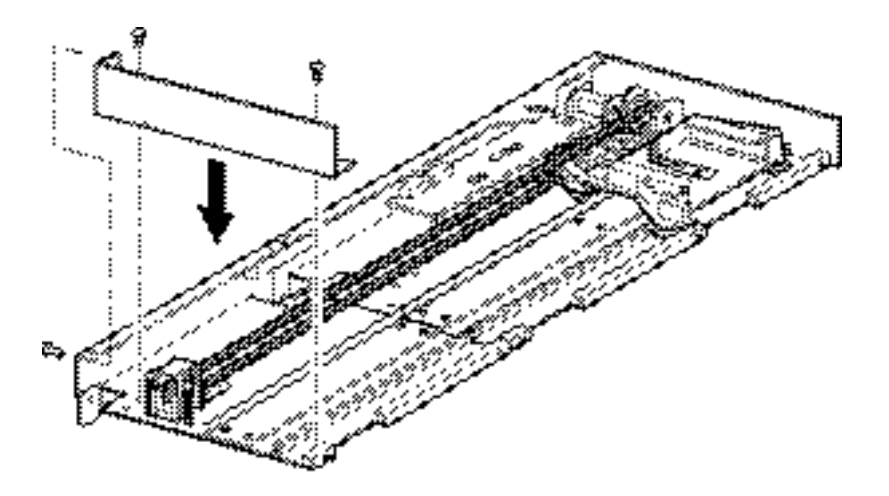

**Figura 2–20. Installazione della piastra inferiore**

### **Installazione del meccanismo PTM esteso**

Per installare il meccanismo PTM esteso:

- 1. Utilizzare la maniglia mantenendo l'unità di base del PTM dalla parte inferiore (vedere la Figura 2–6).
- 2. Inserire con cautela il meccanismo PTM esteso nella libreria superiore assicurandosi che i perni superiori siano completamente innestati.

3. Utilizzando le viti a testa piatta dell'estensione del meccanismo PTM, fissare il meccanismo PTM esteso alla libreria superiore (master).

**IMPORTANTE:** Se risulta difficile allineare i perni inferiori alle librerie della parte inferiore (slave), spingere leggermente in avanti le librerie slave. Impegnare quindi le librerie tirandole, una alla volta, verso il meccanismo PTM esteso e stringendo le viti a testa piatta appropriate.

**NOTA:** Sulle librerie MSL5052, i fori centrali sull'unità non sono filettati e non sono adatti all'installazione delle viti a testa piatta. Le viti a testa piatta superiori e inferiori fissano l'estensione del meccanismo PTM alla libreria.

4. Utilizzando le viti a testa piatta dell'estensione del meccanismo PTM, fissare il meccanismo PTM esteso alle librerie rimanenti (in sequenza) della configurazione a più unità.

**NOTA:** Se non è ancora possibile allineare una libreria inferiore (slave) al meccanismo PTM esteso, allentare leggermente le viti della guida posteriore per questa libreria, riposizionare la libreria e quindi fissarla al meccanismo PTM esteso. Stringere quindi nuovamente tutte le viti della guida posteriore.

- 5. Se necessario, installare eventuali coperture e assiemi unità precedentemente rimossi.
- 6. Se necessario, serrare le viti a testa piatta sulla parte anteriore dell'unità.
- 7. È possibile a questo punto collegare i cavi di trasmissione dati al meccanismo PTM esteso. Vedere la sezione "Collegamento dei cavi al meccanismo PTM e al router" più avanti in questo capitolo.

# **Collegamento dei cavi al meccanismo PTM e al router**

Questa sezione descrive come collegare i cavi di dati al meccanismo PTM e al router in una configurazione a più librerie (master singola e slave).

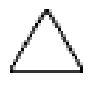

**ATTENZIONE:** Non fornire alimentazione alle librerie fino al completamento del collegamento dei cavi. Il tentativo di collegare o scollegare il meccanismo PTM da una libreria alimentata può danneggiare la libreria e il circuito stampato del meccanismo PTM.

Dopo aver collegato tutti i cavi dati appropriati, consultare il Capitolo 3 "Configurazione del meccanismo PTM" per informazioni dettagliate sulla configurazione del meccanismo PTM mediante il touch screen dell'interfaccia GUI.

# **Configurazione della libreria a più unità (master singola e slave)**

La Figura 2–21 mostra il collegamento di una configurazione a più unità utilizzando una singola libreria master e una libreria slave.

**IMPORTANTE:** Tutte le librerie devono essere spente.

**NOTA:** Per informazioni sul collegamento dei cavi SCSI e delle terminazioni SCSI, consultare la Panoramica sulla libreria Compaq StorageWorks MSL5026 o della libreria StorageWorks MSL5052.

**NOTA:** Per ulteriori informazioni sulle librerie a più unità e sulla configurazione SCSI, consultare l'Appendice E della Guida dell'utente della libreria Compaq StorageWorks MSL5000.

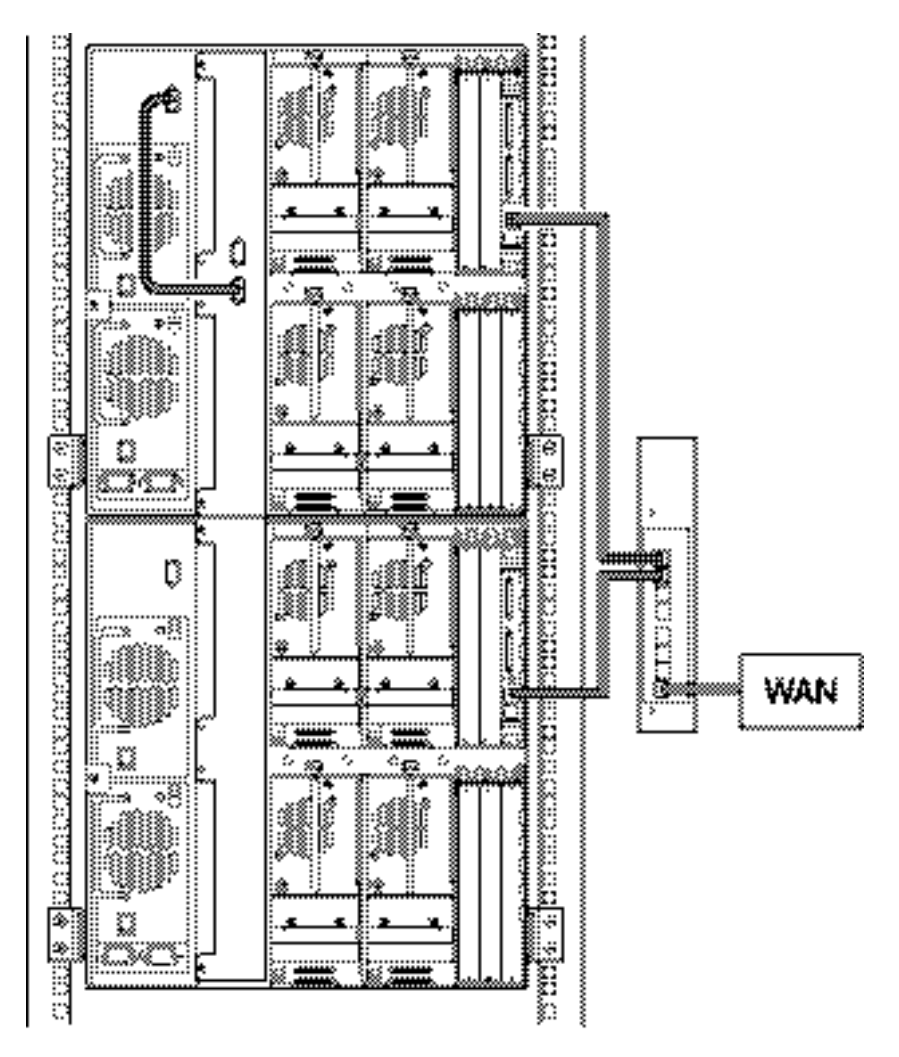

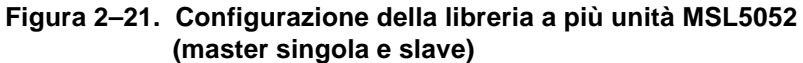

**IMPORTANTE:** Le librerie slave aggiuntive richiedono un sistema PTM esteso. Vedere le sezioni in "Aggiunta di estensioni all'unità PTM di base," "Installazione di una cinghia più lunga a un meccanismo PTM esteso" e "Installazione del meccanismo PTM esteso."

# **Configurazione del meccanismo PTM**

Dopo aver installato correttamente il meccanismo PTM (Pass-Through Mechanism), le librerie devono essere configurate in modo da funzionare correttamente in una configurazione a più unità.

**NOTA:** La libreria master è dotata di un'interfaccia GUI completamente funzionale. Le librerie slave dispongono solo di capacità GUI parziali.

Prima di configurare le librerie:

- 1. Accertarsi che le librerie siano state collegate come descritto nella panoramica sulla libreria Compaq *StorageWorks* MSL5026 e sulla libreria Compaq *StorageWorks* MSL5052.
- 2. Accendere il router.
- 3. Accendere le librerie e attendere il completamento del test automatico all'accensione (POST, Power-On Self Test), finché sul display non viene visualizzata la schermata di inizializzazione o di stato. Per istruzioni dettagliate sulle procedure di accensione, consultare la panoramica sulla libreria Compaq *StorageWorks* MSL5026 e sulla libreria *StorageWorks* MSL5052.

# **Configurazione della libreria master**

1. Utilizzando lo schermo a sfioramento dell'interfaccia grafica utente (GUI, Graphical User Inteface), selezionare il pulsante Menu dalla schermata di stato (vedere la Figura 3–1). Per istruzioni sull'utilizzo dello schermo a sfioramento dell'interfaccia grafica, consultare la *Guida dell'utente della libreria Compaq StorageWorks MSL5000*.

**IMPORTANTE:** Se la libreria che si desidera utilizzare come master è stata precedentemente configurata come slave, è necessario per prima cosa configurarla come autonoma e poi come master.

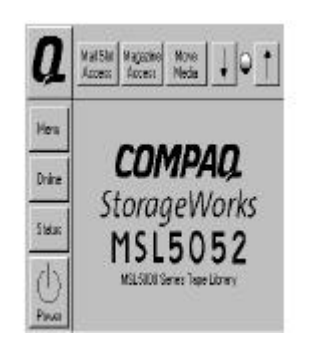

**Figura 3–1. Schermata di stato della libreria (MSL5052)**

2. Selezionare il pulsante Library (Libreria) dall'area Edit Options (Modifica opzioni) dell'interfaccia grafica (vedere la Figura 3–2).

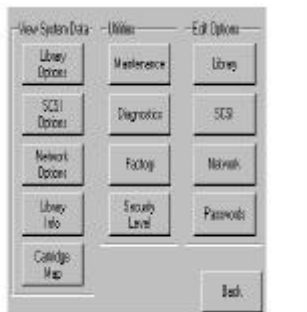

**Figura 3–2. Schermata dei menu**

**IMPORTANTE:** Gli indicatori LED di stato emettono una luce verde lampeggiante ad indicare che è stata effettuata una modifica sull'interfaccia grafica che interrompe il funzionamento corrente della libreria.

- 3. Immettere la password di servizio appropriata e premere il pulsante Validate (Convalida). Per ulteriori informazioni sull'impostazione delle password, consultare la *Guida dell'utente della libreria Compaq StorageWorks MSL5000*.
- 4. Premere la freccia verso il basso (▼) finché non viene visualizzata l'opzione Module Configuration (Configurazione modulo) nella parte inferiore del display (vedere la Figura 3–3).

**NOTA:** Per spostarsi alle successive schermate delle opzioni della libreria, in sequenza,<br>selezionare la freccia verso il basso (▼). Per tornare alla schermata precedente, selezionare la freccia verso l'alto (A) oppure il pulsante Back (Indietro) per tornare alla schermata dei menu.

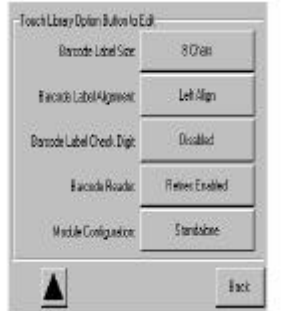

**Figura 3–3. Schermata di selezione del modulo di configurazione**

5. Selezionare il pulsante accanto all'opzione Module Configuration, quindi selezionare il pulsante Master (vedere la Figura 3–4).

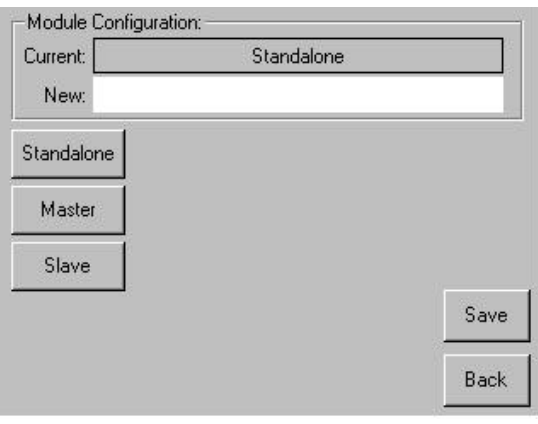

**Figura 3–4. Schermata di configurazione del modulo**

- 6. Selezionare il pulsante Save (Salva) per confermare la richiesta.
- 7. Selezionare OK per salvare la nuova opzione. La libreria verrà quindi riavviata automaticamente e configurata in base alla nuova opzione (vedere la Figura 3–5).

**NOTA:** Al termine del riavvio, l'indicatore LED di stato della libreria emetterà una luce verde fissa ad indicare che la libreria è completamente funzionante.

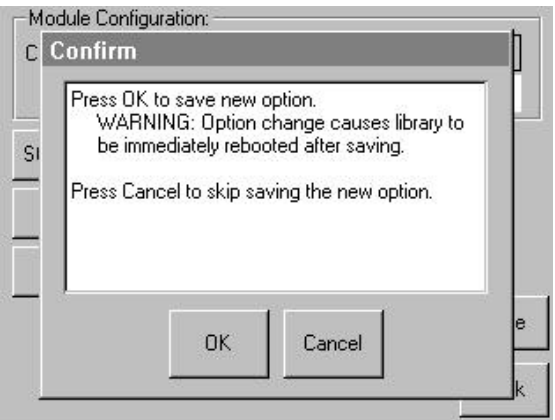

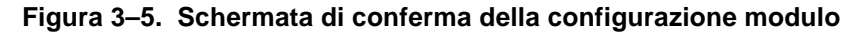

# **Configurazione delle librerie slave**

Per configurare le restanti librerie come unità slave:

- 1. Utilizzando lo schermo a sfioramento dell'interfaccia grafica utente di una libreria slave nel cabinet Compaq, selezionare il pulsante Menu dalla schermata di stato (vedere la Figura 3–1).
- 2. Selezionare il pulsante Library (Libreria) dall'area Edit Options (Modifica opzioni) dell'interfaccia grafica (vedere la Figura 3–2).

**IMPORTANTE:** Gli indicatori LED di stato emettono una luce verde lampeggiante ad indicare che è stata effettuata una modifica sull'interfaccia grafica che interrompe il funzionamento corrente della libreria.

3. Immettere la password di servizio appropriata e premere il pulsante Validate (Convalida). Per ulteriori informazioni sull'impostazione delle password, consultare la *Guida dell'utente della libreria Compaq StorageWorks MSL5000*. 4. Premere la freccia verso il basso  $(\blacktriangledown)$  finché non viene visualizzata l'opzione Module Configuration (Configurazione modulo) nella parte inferiore del display (vedere la Figura 3–3).

**NOTA:** Per spostarsi alle successive schermate delle opzioni della libreria, in sequenza, selezionare la freccia verso il basso (▼). Per tornare alla schermata precedente, selezionare la freccia verso l'alto (▲) oppure il pulsante Back (Indietro) per tornare alla schermata dei menu.

- 5. Selezionare il pulsante accanto all'opzione Module Configuration, quindi selezionare il pulsante Slave (vedere la Figura 3–4).
- 6. Selezionare il pulsante Save (Salva) per confermare la richiesta.
- 7. Selezionare OK per salvare la nuova opzione. La libreria verrà quindi riavviata automaticamente e configurata in base alla nuova opzione (vedere la Figura 3–5).

**NOTA:** Al termine del riavvio, l'indicatore LED di stato della libreria emetterà una luce verde fissa ad indicare che la libreria è completamente funzionante.

8. Ripetere la procedura per configurare le restanti librerie come unità slave.

A questo punto la configurazione a più unità è pronta per la verifica del firmware. Per le istruzioni di funzionamento, consultare la *Guida dell'utente della libreria Compaq StorageWorks MSL5000*.

# **Verifica del livello di firmware**

Il livello minimo di firmware consigliato per una configurazione di libreria a più unità utilizzando esclusivamente unità MSL5026 è la versione 2.38. Il livello minimo di firmware richiesto per una configurazione di libreria a più unità utilizzando unità MSL5052 è la versione 3.xx.

Per verificare il livello di firmware della libreria master:

- 1. Attivare l'alimentazione della libreria:
	- a. Collegare i cavi di alimentazione forniti alle rispettive prese.
	- b. Accendere alternativamente i pulsanti di alimentazione.
	- c. Premere su un punto qualsiasi dello schermo a sfioramento della GUI per attivare il display e accendere la libreria.

**NOTA:** Per ulteriori informazioni sull'accensione della libreria, consultare la Guida dell'utente della libreria Compaq StorageWorks MSL5000.

- 2. Una volta completato il POST, selezionare Menu.
- 3. Selezionare Library Info (Informazioni sulla libreria) nell'area View System Data (Visualizza dati del sistema).
- 4. Nella schermata Miscellaneous Library (Informazioni varie sulla libreria) viene visualizzata la versione del firmware.
- 5. Se necessario, aggiornare la libreria master al livello di firmware corretto.

**NOTA:** Una volta aggiornata la libreria master, vengono aggiornate automaticamente le librerie slave eventualmente collegate.

# **Aggiornamento del firmware**

Ciascuna MSL5000 in una configurazione di libreria a più unità deve essere sottoposta a flashing individualmente utilizzando l'utility di diagnostica e il cavo di diagnostica per MSL5000.

**NOTA:** Se viene eseguito prima il flashing della libreria master, l'aggiornamento si propagherà a tutte le librerie slave automaticamente attraverso le istruzioni della GUI.

### **Requisiti**

- *MSL5000Util.exe* e la versione di firmware appropriata, disponibili per il download dal sito Web di Compaq all'indirizzo http://www.compaq.com/products/storageworks/msl5026/index.html
- Assieme cavi, RJ11 seriale a DB9
- PC con porta seriale

### **Procedura di flashing del firmware**

- 1. Installare il file *MSL5000Util.exe* sul PC.
- 2. Copiare l'immagine del firmware (*\*.bin*) nella stessa directory in cui è stato installato *MSL5000Util.exe*.
- 3. Collegare la porta di diagnostica delle librerie al PC utilizzando l'assieme cavi fornito.
- 4. Eseguire *MSL5000Util.exe*.
- 5. Fare clic su **Connect** (Collega), selezionare la porta seriale del PC a cui è collegato l'assieme cavi e poi fare clic su **OK**.
- 6. Fare clic su **Download**>**Browse** (Scarica/Sfoglia). Andare alla directory contenente l'immagine del firmware *bmfxxx.img*.
- 7. Fare clic su **OK**. Il firmware della libreria viene aggiornato automaticamente.

**IMPORTANTE:** Se il processo di flashing non viene completato, selezionare l'opzione che fornisce una velocità in baud inferiore, disponibile nella finestra Connect, e riprovare.

8. La libreria verrà riavviata. Verificare che il livello di firmware sia stato aggiornato.

# **Conversione di una configurazione di libreria a più unità in una configurazione autonoma**

Se si sta effettuando la conversione da una configurazione di libreria a più unità a una configurazione autonoma, eseguire i seguenti passaggi nell'ordine riportato:

- 1. Convertire le unità slave in autonome (vedere "Riconfigurazione di una libreria slave MSL5026 in libreria autonoma").
- 2. Convertire l'unità master in autonoma.
- 3. Spegnere tutte le librerie.

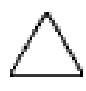

**ATTENZIONE:** Prima di scollegare il cavo motore, tutte le librerie devono essere spente. Se non si effettua questa operazione, è possibile che si verifichino danni alla libreria e al meccanismo PTM.

4. Rimuovere il cavo motore del meccanismo PTM.

# **Riconfigurazione di una libreria slave MSL5026 in libreria autonoma (metodo di diagnostica)**

**IMPORTANTE:** Il livello minimo di firmware consigliato 2.38 consente un pieno utilizzo della GUI per questa operazione. Le versioni di firmware precedenti potrebbero richiedere l'uso dell'utility di diagnostica MSL5000Util con il cavo seriale.

- 1. Collegare il cavo di diagnostica al PC e alla libreria.
- 2. Aprire la finestra dell'utility MSL5000 e selezionare Connect.
- 3. Selezionare Configure>Set Values> (Imposta valori) Library Parameters (Configura i parametri della libreria). Viene visualizzato il menu Module Configuration (Configurazione del modulo).
- 4. Modificare slave in Standalone (Autonomo).
- 5. Selezionare OK fino a quando la MSL5026 viene riprogrammata sulla nuova configurazione.
- 6. Riattivare l'alimentazione della libreria. Verificare che venga avviata come autonoma.

**A**

# **Norme di conformità**

# **Norme FCC**

La Parte 15 delle Norme della Commissione Federale per le Comunicazioni (FCC) ha definito i limiti di emissione di radiofrequenza (RF) per fornire uno spettro di frequenze radio prive di interferenze. Molti dispositivi elettronici, inclusi i computer, generano energia di radiofrequenza incidentale rispetto alla loro funzione prevista e, pertanto, sono coperti da queste regole. Tali norme classificano i computer e le relative periferiche in due categorie, A e B, in base al tipo di installazione cui sono destinati. Alla classe A appartengono i dispositivi presumibilmente destinati agli ambienti aziendali e commerciali. Alla classe B appartengono quelli presumibilmente destinati agli ambienti residenziali (come nel caso dei personal computer). Le norme FCC stabiliscono che le apparecchiature di entrambi le classi debbano recare un'etichetta indicante il potenziale di interferenza del dispositivo stesso, nonché altre istruzioni operative a beneficio dell'utente.

L'etichetta sul dispositivo indica la classe di appartenenza del dispositivo (A o B). I dispositivi di classe B hanno un logo FCC o un codice identificativo FCC sull'etichetta. I dispositivi di classe A non riportano un codice identificativo FCC o un logo sull'etichetta. Dopo aver determinato la classe del dispositivo, consultare le istruzioni seguenti corrispondenti.

### **Dispositivi di Classe A**

Questo dispositivo è stato testato ed è risultato conforme ai limiti stabiliti per i dispositivi digitali di Classe A di cui alla Parte 15 delle norme FCC (Federal Communications Commission, Commissione federale per le comunicazioni). Questi limiti sono stabiliti per fornire una protezione accettabile contro interferenze dannose quando il dispositivo viene utilizzato in un ambiente commerciale. Questa apparecchiatura genera, utilizza e può emanare energia di radiofrequenza e, se non installata in modo conforme alle istruzioni, può provocare interferenze alle comunicazioni radio. L'utilizzo di questo dispositivo in un'area residenziale, può causare interferenze dannose; in questo case l'utilizzatore è tenuto a porre rimedio a proprie spese alle interferenze.

### **Dispositivo di Classe B**

Questo dispositivo è stato testato e viene certificato come conforme ai limiti stabiliti per i dispositivi digitali di Classe B nella Parte 15 delle norme FCC (Federal Communications Commission, Commissione federale per le comunicazioni). Questi limiti forniscono una protezione contro le interferenze in ambienti residenziali. Questa apparecchiatura genera, utilizza e può emanare energia di radiofrequenza e, se non installata in m odo conforme alle istruzioni, può provocare interferenze alle comunicazioni radio. Tuttavia, non esiste alcuna garanzia di una totale assenza di interferenze in un'installazione specifica. Se questo dispositivo causa interferenze alla ricezione dei segnali radio o televisivi, rilevabili spegnendo e accendendo tale dispositivo, è consigliabile provare a correggere l'interferenza prendendo una o più delle seguenti misure:

- Orientare nuovamente o riposizionare l'antenna di ricezione.
- Aumentare la distanza tra il dispositivo e il ricevitore.
- Collegare l'apparecchiatura a una presa di un circuito elettrico diverso da quello a cui è connesso il ricevitore.
- Consultare il rivenditore dell'apparecchiatura o un tecnico specializzato.

### **Modifiche**

Secondo le norme FCC, l'utente deve essere a conoscenza del fatto che qualsiasi modifica o cambiamento apportato a questo dispositivo non espressamente approvato dalla Compaq Computer Corporation può invalidare il diritto di utilizzare questo dispositivo.

### **Cavi**

I collegamenti a questo dispositivo devono essere effettuati con cavi schermati dotati di rivestimenti metallici dei connettori RFI/EMI al fine di mantenere la conformità alle norme FCC.

# **Norme europee**

 $C \in$ 

I prodotti con il marchio CE sono conformi alla direttiva EMC (89/336/CEE) e a quella relativa alla bassa tensione (73/23/CEE) emanate dalla Commissione della Comunità Europea e se il prodotto ha funzionalità di telecomunicazione, è conforme alla direttiva R&TTE (1999/5/CE).

La conformità a queste direttive implica la conformità alle seguenti Norme europee (tra parentesi sono riportati gli standard e le norme internazionali equivalenti):

- EN 55022 (CISPR 22) Norme sulle interferenze elettromagnetiche
- EN55024 (IEC61000-4-2, 3, 4, 5, 6, 8, 11) Norme sull'immunità elettromagnetica
- EN61000-3-2 (IEC61000-3-2) Norme sull'armonica della linea elettrica
- EN61000-3-3 (IEC61000-3-3) Norme sull'oscillazione della linea elettrica
- EN 60950 (IEC 60950) Sicurezza del prodotto

# **Scariche elettrostatiche**

Per evitare il rischio di danni al sistema, osservare le precauzioni necessarie durante l'installazione del sistema o la manipolazione dei componenti. Una scarica di elettricità statica proveniente da un dito o da un altro conduttore può danneggiare le schede di sistema o altri dispositivi sensibili a tale elettricità. Questo tipo di danno può compromettere la durata della periferica.

Per evitare danni dovuti a cariche elettrostatiche, osservare le seguenti precauzioni:

- Evitare il contatto con le mani trasportando e riponendo i prodotti in contenitori antistatici.
- Tenere i componenti sensibili all'elettricità statica nei rispettivi contenitori finché non si raggiunge una postazione di lavoro priva di elettricità statica;
- Sistemare i contenitori su una superficie con collegamento a massa prima di estrarre i componenti;
- Evitare di toccare i piedini, le terminazioni dei componenti o i circuiti;
- Essere sempre provvisti di un adeguato collegamento a massa quando si tocca un componente sensibile all'elettricità statica.

# **Metodi di collegamento a terra**

Sono disponibili diversi metodi per assicurare un adeguato collegamento a massa. Utilizzare uno o più dei seguenti metodi quando si intende manipolare o installare componenti sensibili all'elettricità statica:

- Indossare un bracciale collegato, tramite cavo di messa a terra, al telaio del computer o della workstation. I bracciali sono delle fascette flessibili con una resistenza minima di 1 megaohm  $\pm$  10 nei cavi di messa a terra. Per un adeguato collegamento a massa, indossare il bracciale direttamente sulla pelle.
- Presso le postazioni di lavoro, utilizzare fascette per i talloni o per le scarpe; Quando si calpestano pavimenti che conducono elettricità o tappetini antistatici, indossare le fascette a entrambi i piedi.
- Utilizzare strumenti di manutenzione conduttivi.
- Utilizzare un kit di manutenzione portatile con un tappetino antistatico pieghevole.

Se si è sprovvisti di tali attrezzature per un adeguato collegamento a massa, contattare il Partner Ufficiale Compaq per l'installazione del componente.

**NOTA:** per ulteriori informazioni sull'elettricità statica o per ricevere assistenza durante l'installazione del prodotto, contattare un Centro di Assistenza Autorizzato Compaq.

# **Indice**

### **A**

alimentatori multipli, simbolo e definizione x assistenza xi assistenza tecnica sito Web di Compaq xi Assistenza tecnica Compaq xi assistenza tecnica, Compaq xi Assistenza, come ottenere xi Attenzione, simbolo e definizione ix Avvertenza simbolo di alimentatori multipli, definizione x simbolo di collegamento di interfaccia di rete, definizione ix simbolo di peso eccessivo, definizione x simbolo di rischio di scosse elettriche, definizione ix simbolo di superficie a temperatura elevata, definizione x simbolo e definizione ix

### **B**

blocco cinghia 2–23

### **C**

cinghia di estensione installazione 2–21 collegamento dei cavi al meccanismo PTM e al router 2–25 collegamento di interfaccia di rete, simbolo e definizione ix

Compaq assistenza tecnica xi partner ufficiale xi sito Web xi componenti kit di aggiornamento 1–2 kit PTM  $1-2$ Unità di base PTM 2–5 configurazione conversione da libreria a più unità a libreria autonoma 3–7 libreria a più unità 2–26 libreria master 3–2 librerie slave 3–4 configurazione della libreria a più unità, master singola e slave 2–27 convenzioni input utente, definizione vii nomi dei tasti, definizione vi nomi di comandi, definizione vii nomi di directory, definizione vi nomi di finestre di dialogo, definizione vi nomi di pulsanti, definizione vi nomi di unità, definizione vii nomi file, definizione viii risposte del sistema, definizione vii sequenze di comandi di menu, definizione viii sequenze di tasti, definizione vi tasti della tastiera, definizione vi URL, definizione viii voci di menu, definizione vi

### **D**

descrizione unità di base 2–5

### **E**

```
estensioni
aggiunta 2–16
collegamento 2–21
determinazione del tipo e del numero 2–2
dimensioni disponibili 2–2
tiranti 2–20
```
### **F**

firmware aggiornamento 3–6 livello consigliato 3–5 verifica 3–5 requisiti per l'aggiornamento 3–6

### **I**

illustrazione accesso all'assieme alloggiamento unità 2–7 apertura di accesso alle staffe del blocco cinghia 2–18 cinghia dentata sul blocco cinghia 2–23 configurazione della libreria a più unità (master singola e slave) 2–27 installazione dei tiranti 2–20 installazione del router 2–4 installazione dell'unità PTM di base 2–9, 2–11, 2–13, 2–15 installazione della cinghia dentata 2–22 installazione della libreria 2–6 installazione della piastra inferiore 2–24 montaggio di un'estensione da 5U o 10U 2–20 posizione del carrello elevatore dei supporti 2–17 punto zero della rampa tendicinghia/puleggia folle 2–21 rimozione della piastra di copertura del meccanismo PTM 2–8 rimozione della piastra inferiore 2–16 rimozione della rampa tendicinghia e puleggia folle 2–19

illustrazione *continua* schermata dei menu 3–2 schermata del modulo di configurazione 3–3 schermata di conferma del modulo di configurazione 3–4 schermata di selezione del modulo di configurazione 3–3 schermata di stato della libreria 3–2 Unità di base PTM 2–5 Importante, definizione ix input utente, definizione delle convenzioni vii installazione cinghia di estensione 2–21 compatibilità con serie TL e SSL 1–1 panoramica 1–1 pianificazione 2–2 piastra inferiore 2–24 posizionamento della libreria 2–3 preparazione 1–1 PTM esteso 2–24 router 2–4 Singola unità di base PTM 2–6 variazioni 2–2 installazione del PTM esteso 2–24 installazione della cinghia dentata 2–22

### **L**

libreria master configurazione 3–2 librerie posizionamento dell'installazione 2–3

#### **M**

meccanismo PTM 1–1 installazione fasi iniziali 1–1 preparazione 1–1 metodi di collegamento a massa B–8

#### **N**

nomi dei tasti, definizione delle convenzioni vi nomi di comandi, definizione delle convenzioni vii

nomi di directory, definizione delle convenzioni vi nomi di finestre di dialogo, definizione delle convenzioni vi nomi di pulsanti, definizione delle convenzioni vi nomi di unità, definizione delle convenzioni vii nomi file, definizione delle convenzioni viii norme FCC A–1 Norme europee A–3

### **P**

Nota, definizione ix

partner ufficiale, Compaq xi peso eccessivo, simbolo e definizione x piastra inferiore 2–24 preparazione per l'installazione 1–1 PTM collegamento dei cavi 2–25 componenti 1–2 piastra di copertura rimozione 2–8, 2–14

### **R**

richiesta di assistenza assistenza tecnica Compaq xi rimozione assieme alloggiamento unità 2–7 pannello di copertura 2–7 Piastra di copertura del PTM 2–8, 2–14 rimozione della cinghia dell'unità 2–18 rimozione della piastra inferiore 2–16 rimozione della rampa tendicinghia e puleggia folle 2–18 rischio di scosse elettriche, simbolo e definizione ix risposte del sistema, definizione delle convenzioni vii router collegamento dei cavi 2–25 installazione 2–4 installazione in cabinet H9A 2–4

### **S**

scariche elettrostatiche B–7 schermata conferma del modulo di configurazione 3–4 menu 3–2 modulo di configurazione 3–3 selezione del modulo di configurazione 3–3 stato della libreria 3–2 sequenze di comandi di menu, definizione delle convenzioni viii sequenze di tasti, definizione delle convenzioni vi simboli nel testo ix sull'apparecchiatura ix simboli nel testo ix simboli sull'apparecchiatura ix siti Web xi sistemi di memorizzazione Compaq xi stabilità del rack x strumenti 1–2 strumenti richiesti 1–2 superficie a temperatura elevata, simbolo e definizione x

### **T**

tasti della tastiera, definizione delle convenzioni vi

#### **U**

Unità di base PTM aggiunta di estensioni 2–16 installazione 2–6 URL, definizione delle convenzioni viii

### **V**

voci di menu, definizione delle convenzioni vi